Для передачи информации о номере СНИЛС (Страховой номер индивидуального лицевого счёта), с помощью Личного кабинета обучающегося необходимо:

В меню пользователя (рис. 1, 1) выбрать пункт «Изменить личные данные» (рис 1, 2)

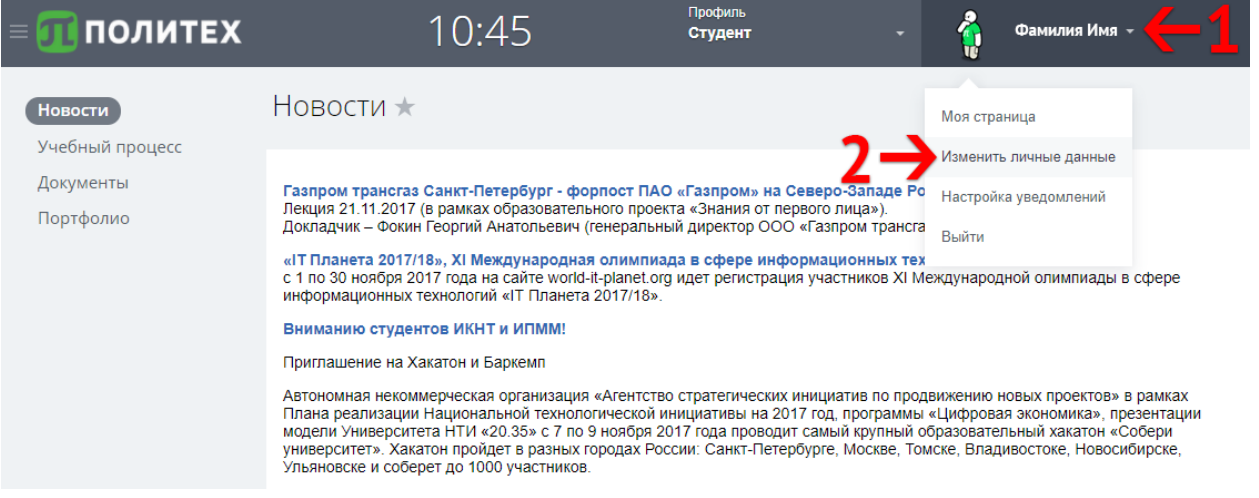

Рисунок 1. Меню пользователя.

Заполнить поле СНИЛС (рис. 2, 1), на странице редактирования и нажать кнопку «Сохранить» (рис. 2, 2).

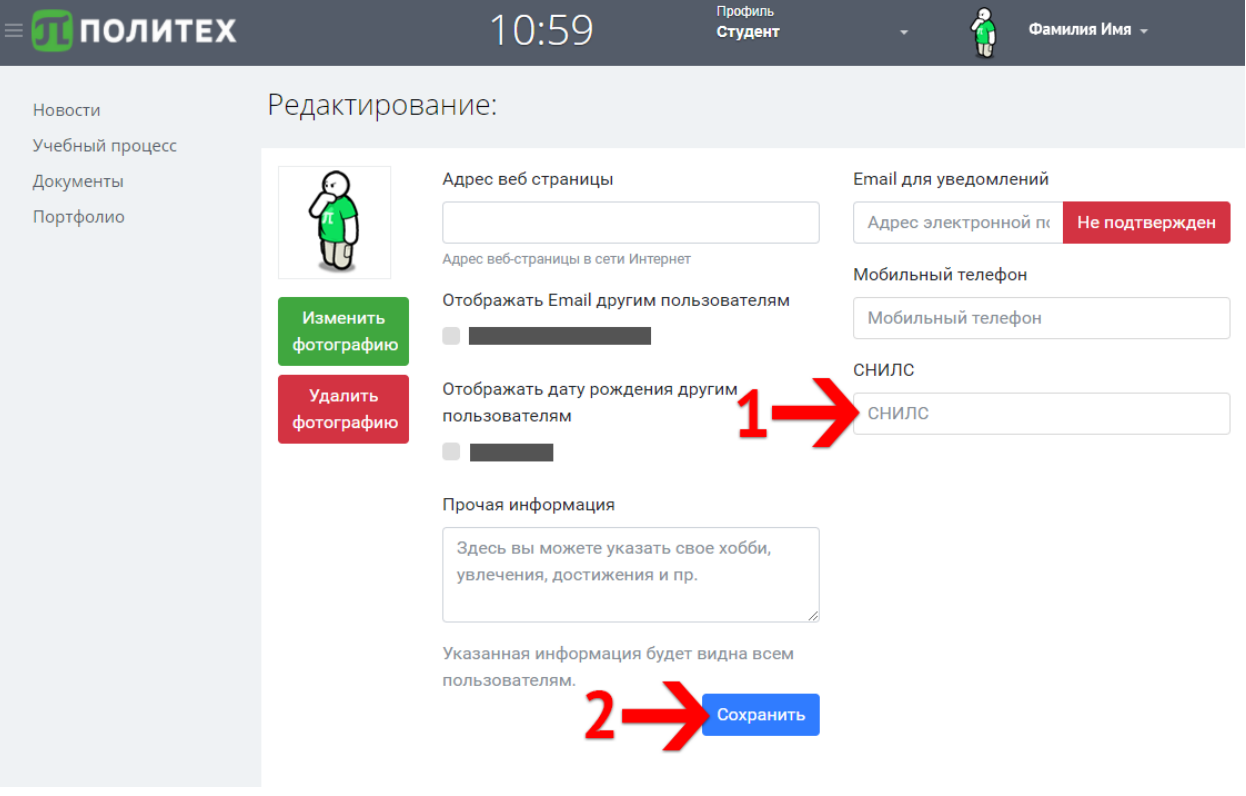

Рисунок 2. Страница редактирования личных данных.